# **Инструкция по размещению мини-приложения «Госуслуги» (запись в кружки) на официальных страницах школ, гимназий, лицеев и детских садов ВКонтакте**

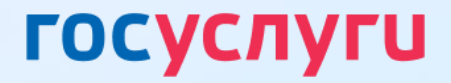

### **Размещение мини-приложения в госпабликах школ, гимназий, лицеев и детских садов**

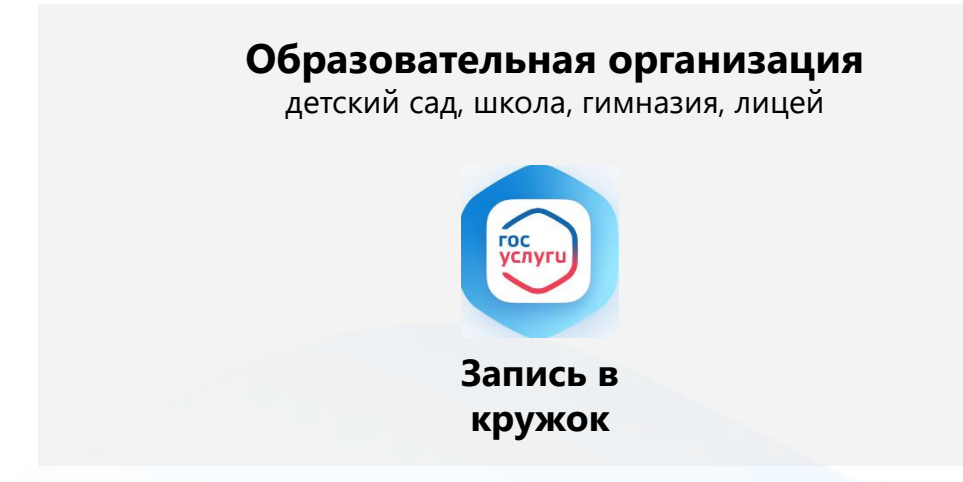

Для записи ребёнка напрямую в кружки и секции той организации, из сообщества которой его записывают

> Запись происходит по сокращённому клиентскому пути

#### **Цели размещения мини-приложения в госпаблике:**

1. Повышение функциональных возможностей сообщества путем предоставления государственного сервиса людям там, где они привыкли проводить своё время

2. Увеличение уровня вовлеченности подписчиков сообщества и time spent на странице сообщества

3. Повышение уровня доверия граждан к сообществу <sup>2</sup>

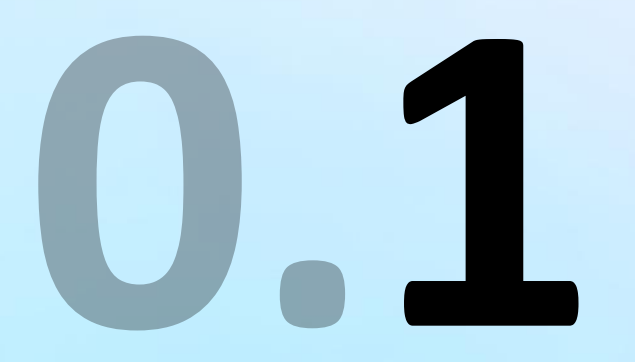

Перейти в раздел «Управление» официальной страницы (доступен только владельцу и администраторам сообщества) **1**

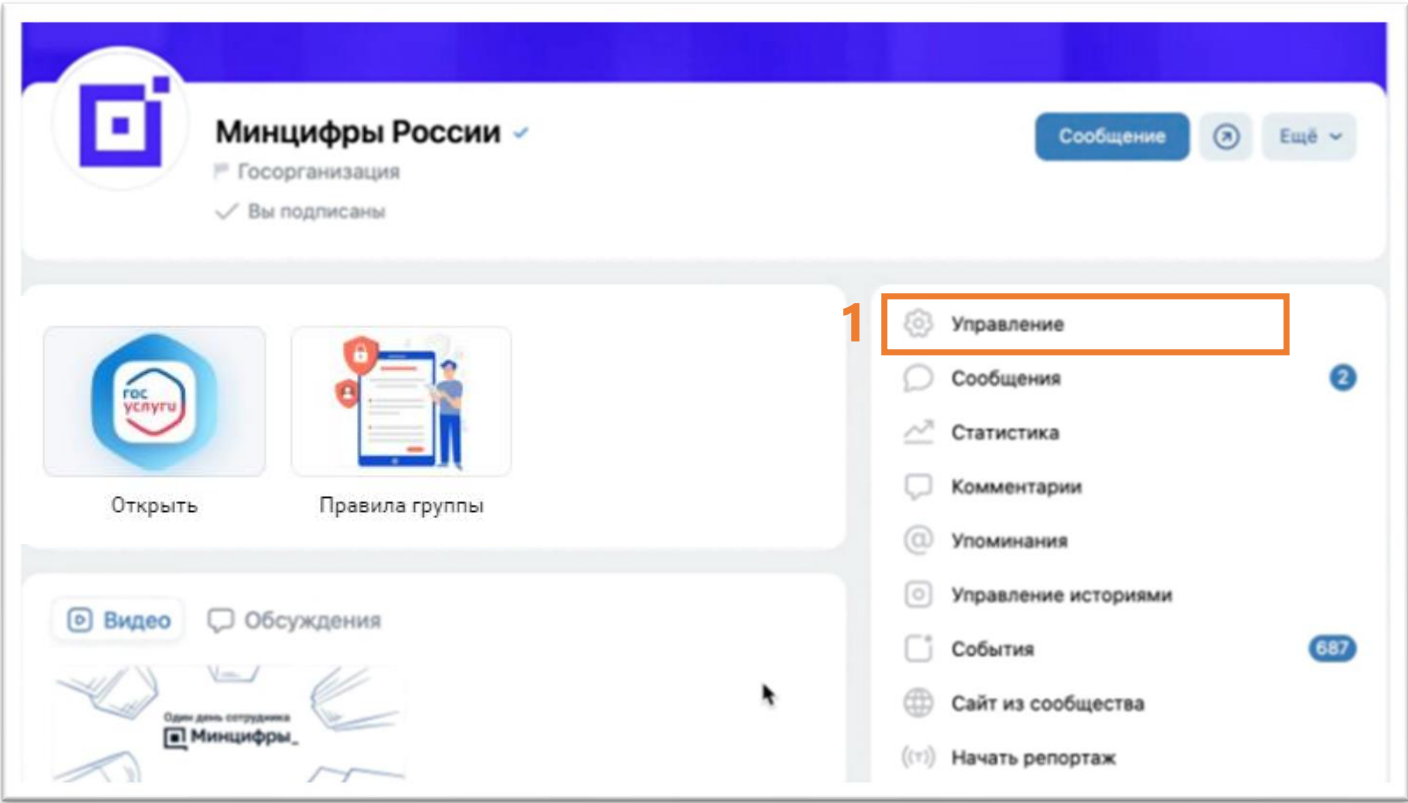

В подразделе «Настройки» **2** выбрать пункт «**Меню**»

Нажать на кнопку **3** «**Новая ссылка**»

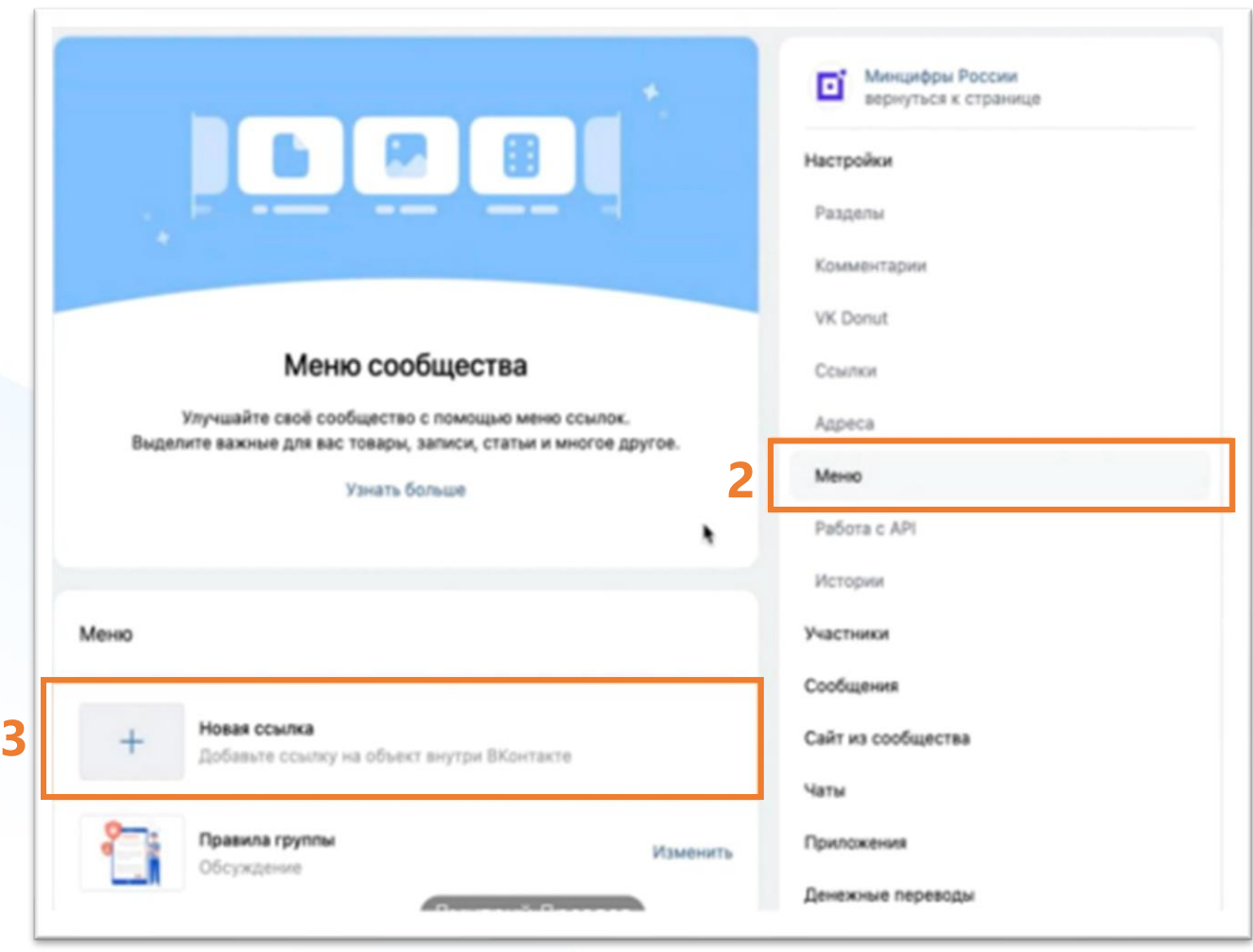

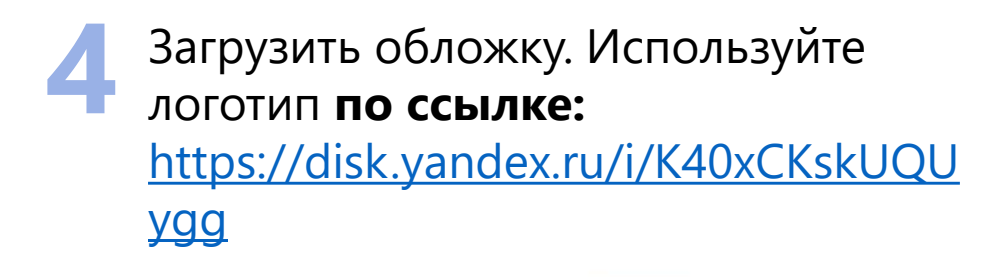

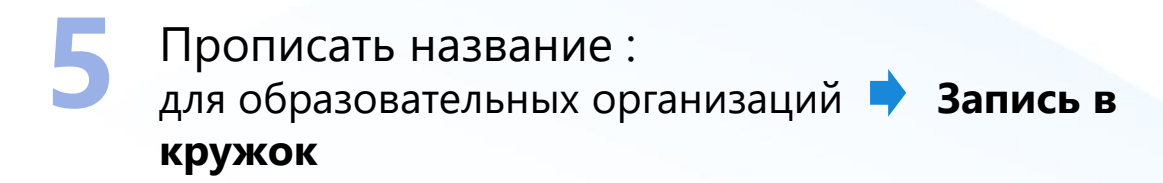

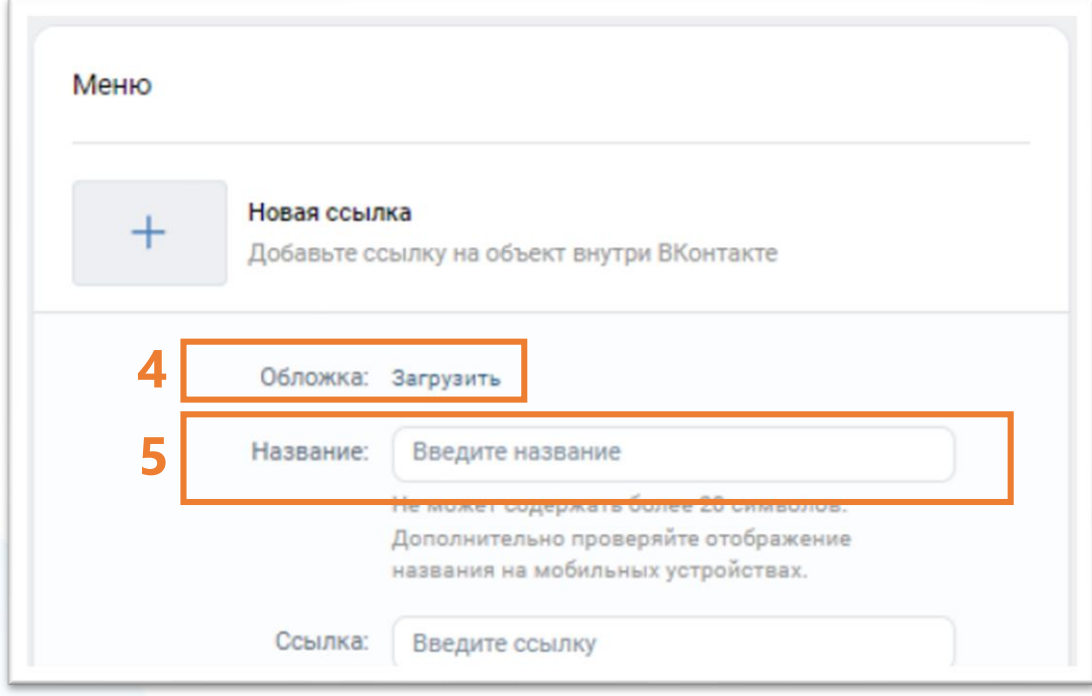

**6**

Добавить ссылку на мини-приложение.

**Необходимо** скачать таблицу, найти в ней свое сообщество, используя ID паблика *(инструкция, как определить свой ID на слайде 8)*, и скопировать готовую ссылку из столбца E :

**Ссылки для образовательных организаций:** https://disk.yandex.ru/i/lRe3tPyYPrym1Q

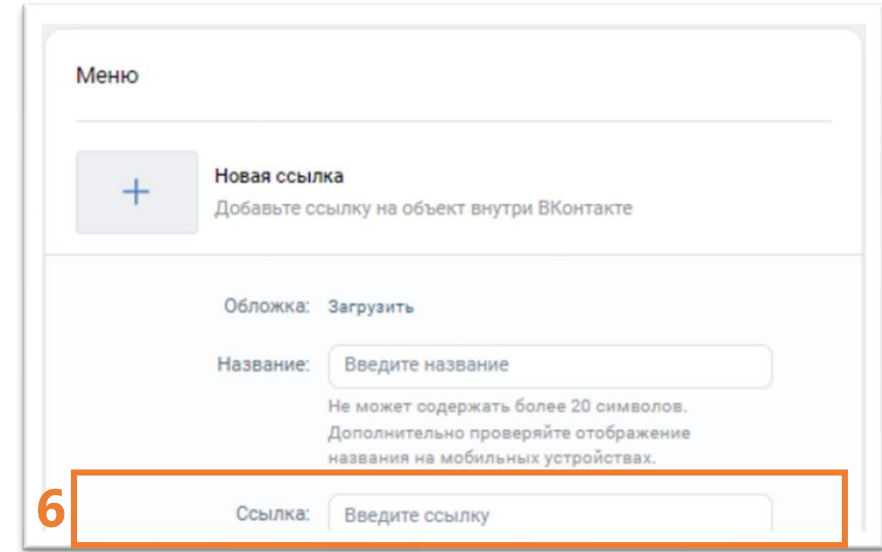

*!!! Если вы не нашли свою организацию в таблице, то возможно самостоятельное создание ссылок. Инструкция - на слайде 9*

#### **Определяем ID сообщества**

- **ID** это идентификатор сообщества Вконтакте.
- 

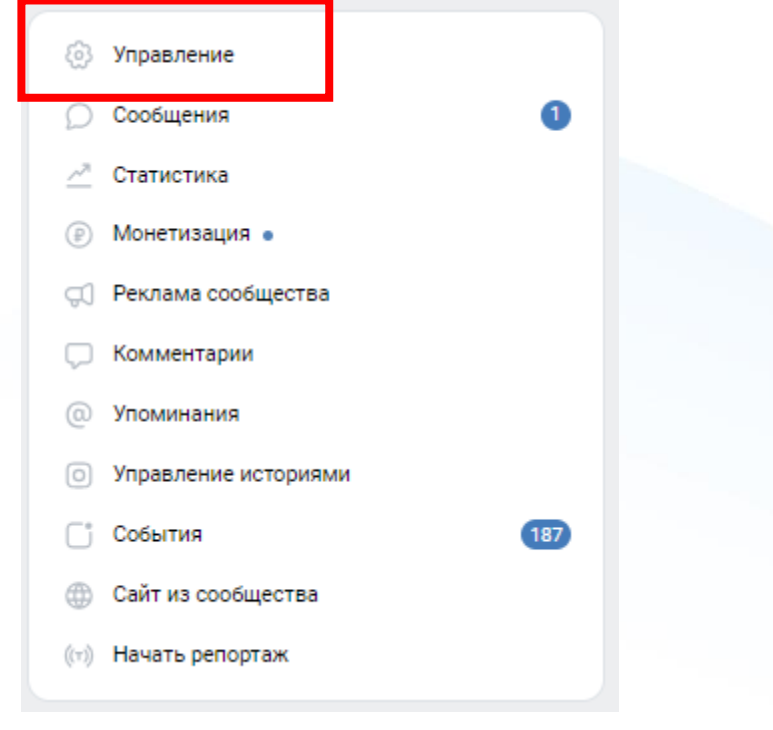

**1.** Переходим в блок «Управление» **2.** Смотрим блок «Основная информация» Находим ID – это цифры после «public» - указаны под строкой «Адрес»

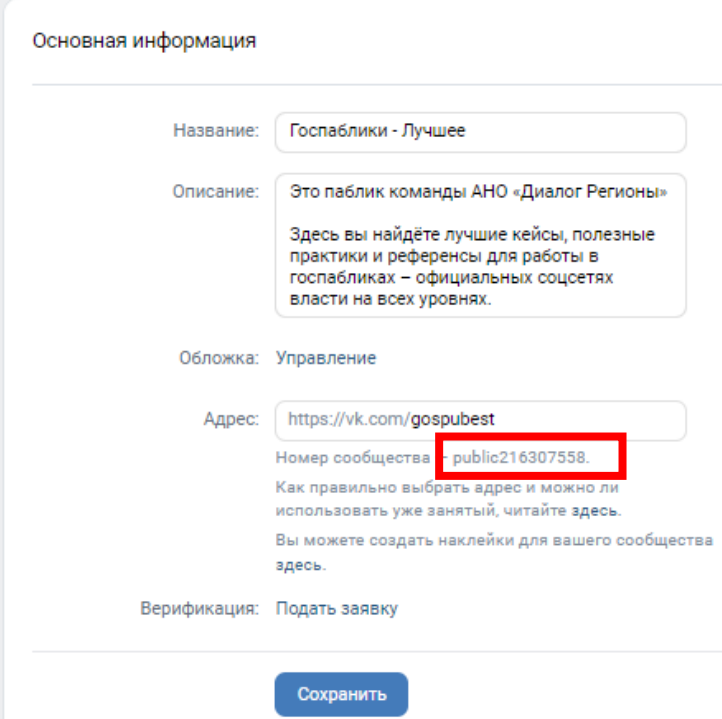

#### **Самостоятельное создание ссылок на раздел миниприложения для образовательных организаций**

*! Сделать, если вы не нашли свою организацию в таблице на слайде 7* 

В шаблон ссылки вместо **ID** подставить идентификатор вашего сообщества

*Шаблон ссылки:* **https://vk.com/app8181405#module=education&step=ChoosingKid&groupId=ID**

*Заменить на ID вашего сообщества*

Нажать «Сохранить» для завершения редактирования пункта меню **7**

**8**

После заполнения всех полей и сохранения пункта меню на официальной странице под обложкой в блоке меню появится размещенное миниприложение

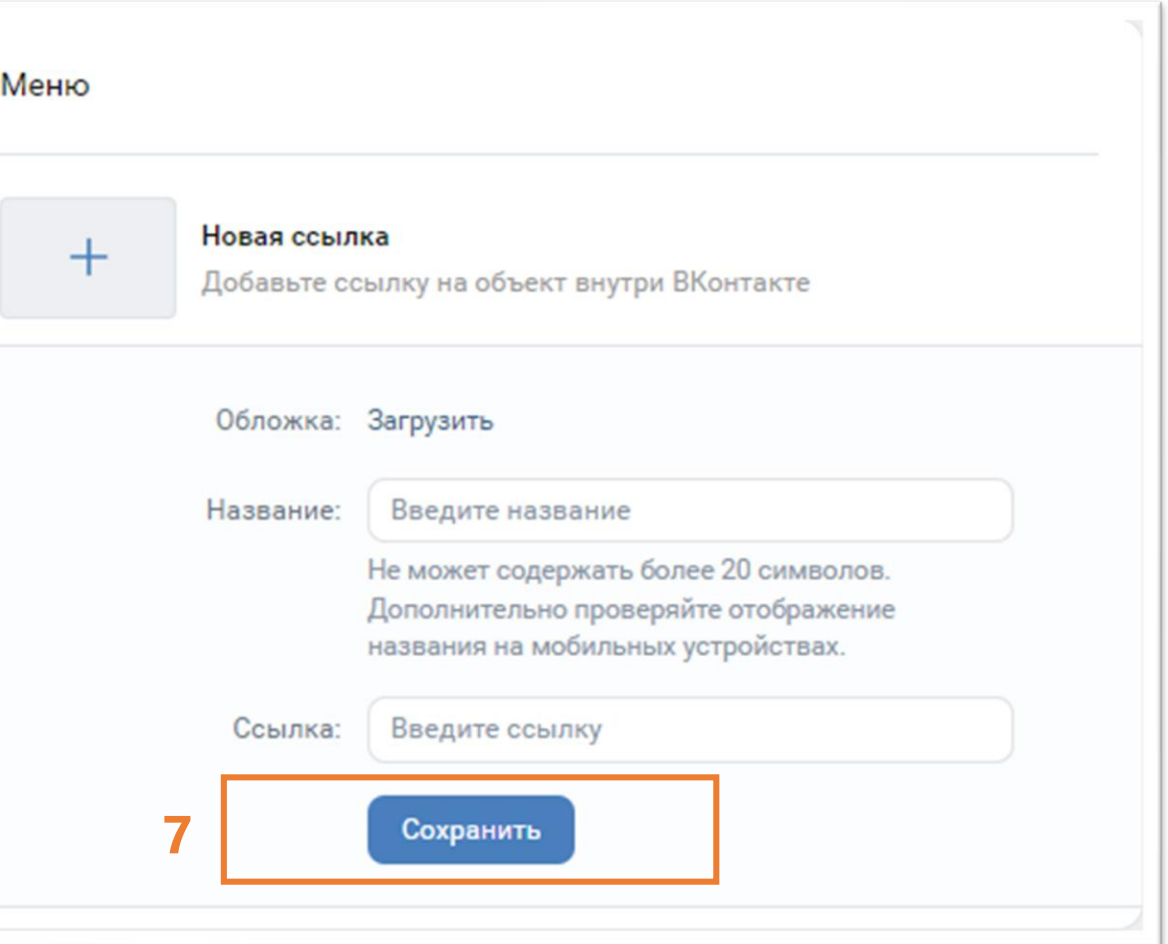

#### **Проверка корректности размещения**

после размещения мини-приложения обязательно следует проверить корректность размещенной ссылки путем перехода в соответствующий раздел мини-приложения

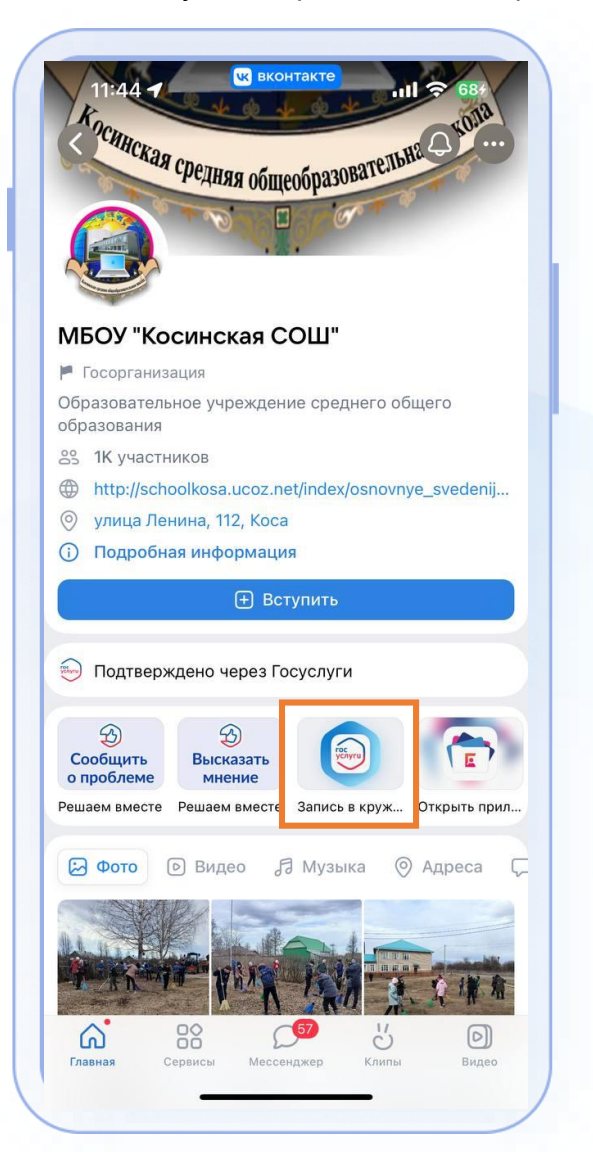

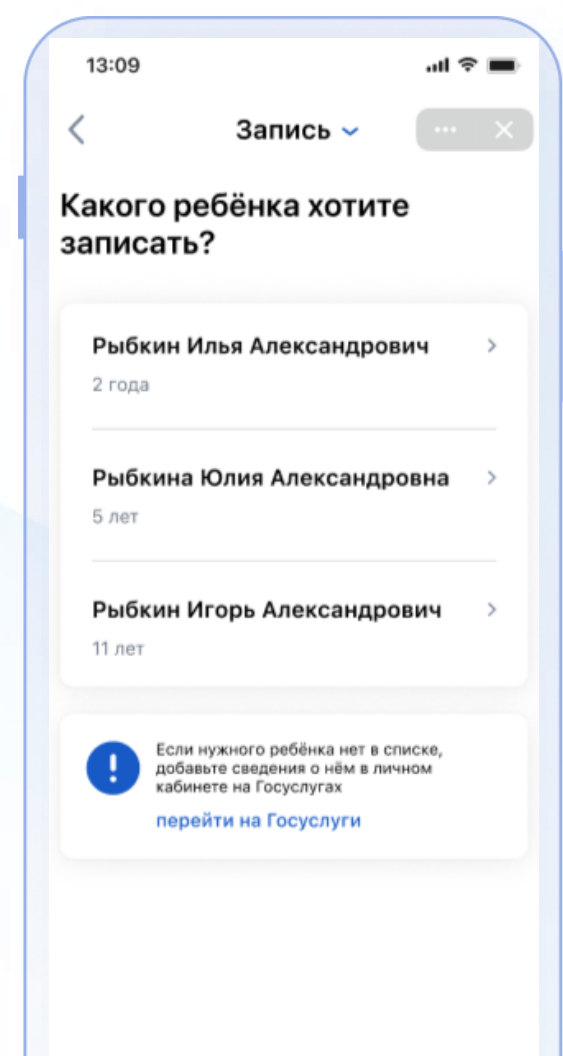

для образовательных организаций открывается электронная форма записи ребенка в кружки или секции в ту организацию, в паблике которого была размещена ссылка

*\*после прохождения авторизации* 

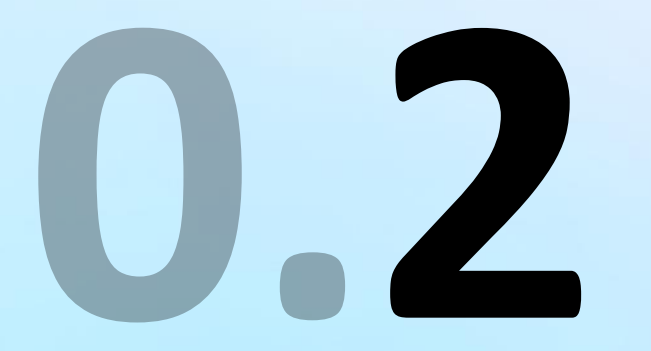

# **Информационные посты в ленту**

### **Одновременное размещение мини-приложения и поста в новостную ленту для информирования подписчиков**

#### **Пример поста для образовательных организаций**

В нашем паблике появился сервис доступа к порталу «Госуслуги» С его помощью вы можете записать ребенка в кружок или секцию, выбрать бесплатную программу, либо оплатить с помощью сертификата дополнительного образования Это также быстро и безопасно как на портале. Ваши данные не передаются соцсети и хранятся на Госуслугах

**\*** В новостной пост также необходимо добавить ссылку из **шага 6** и картинку, подходящую к стилистике паблика. Видео-инструкция по добавлению ссылки к посту: <https://disk.yandex.ru/i/h1uR13S8YIYnzQ>

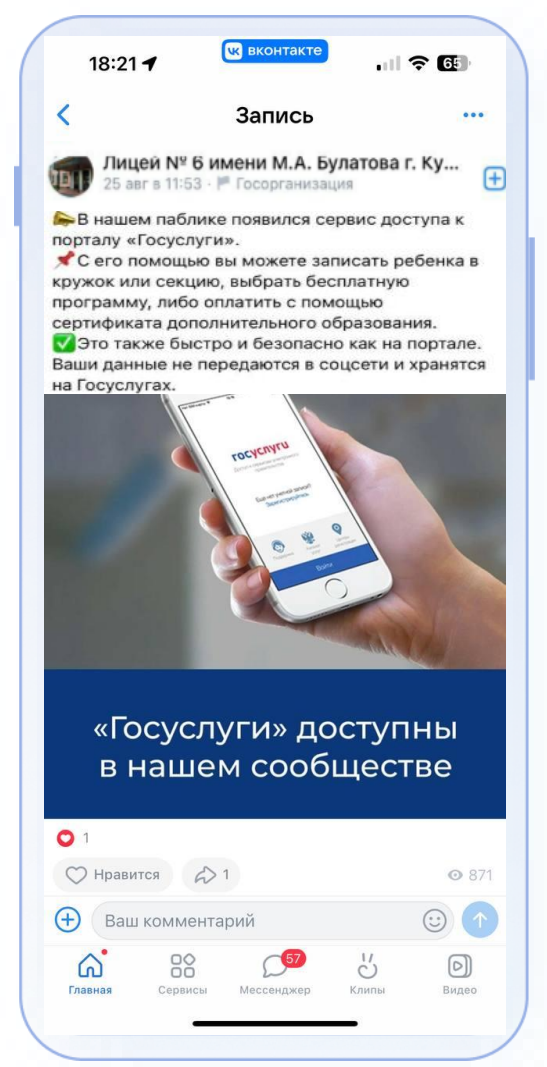